### **Introduction:**

This guide will cover how to embed YouTube videos into a Canvas course. Please note that YouTube is a Google product and not officially supported by the University of North Texas at Dallas or by the Office of Distance Learning & Instructional Technology.

It is strongly encouraged that videos be housed in Panopto and then integrated into Canvas from Panopto. Panopto is the officially-supported instructional video streaming service of the University of North Texas at Dallas. Please refer to QSG (Panopto - Upload External Media) for details on how to upload an existing video to Panopto.

**Get & Copy YouTube Embed Code:** 

This guide assumes that your video has already been uploaded into YouTube.

- 1) Navigate to [YouTube Studio.](https://studio.youtube.com/)
- 2) Click on "Content" in the left navigation menu.
- 3) Locate the video you want to embed in the YouTube Studio.
- 4) Set the "Visibility" for the video to either "Unlisted" or "Public" by using the pull-down.

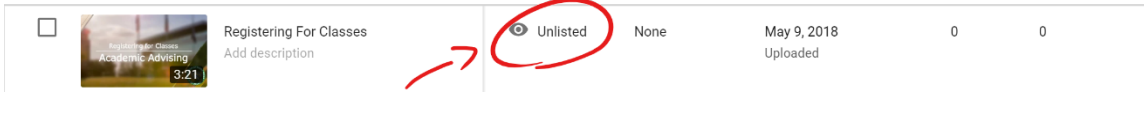

5) Hover over the video and click the "View on YouTube" button.

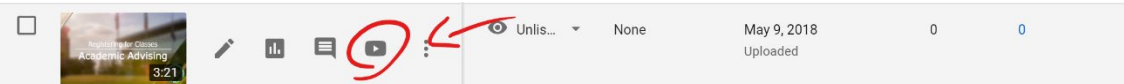

- 6) The video will now open in YouTube.
- 7) Click "Share" button that is located below and to the right of the video in YouTube.

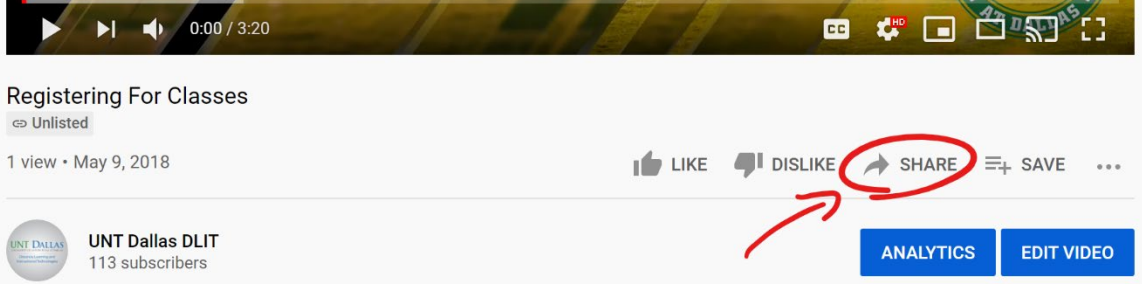

8) Click the "Embed" button on the share screen.

## UNT DALLAS Distance Learning & **Instructional Technology**

9) Click the "Copy" button to copy the embed code to the computer clipboard.

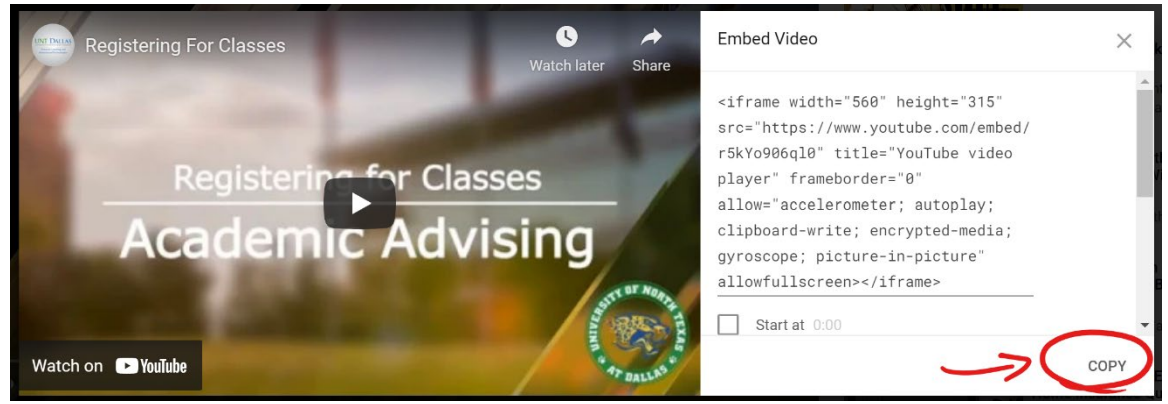

NOTE: You will be pasting this code in a window in Canvas in the next steps.

- 10) Close Embed Video screen.
- 11) Close YouTube.

**Insert YouTube Embed Code in Canvas:** 

- 1) Navigate to [UNT Dallas Canvas.](https://untdallas.instructure.com/)
- 2) Login with your UNT System EUID / Password.
- 3) Access the course you want to insert the video into.
- 4) Access the page, assignment, discussion, quiz, or resource in Canvas you want to embed the video into.
- 5) Click the "Edit" button in the top-right corner of the screen.

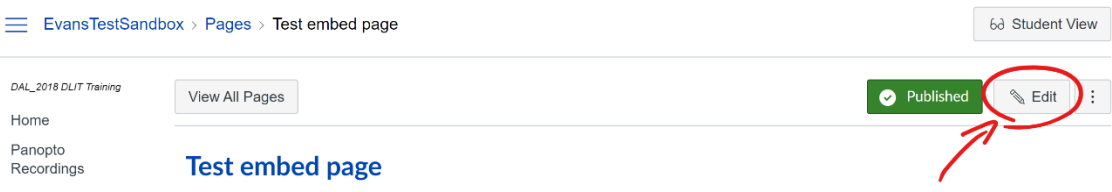

- 6) In the content area, click where you want to insert the video at.
- 7) Press "Enter" one time.
- 8) Click in the empty space that you have created.

# Quick Start Guide Canvas – Embedding YouTube Videos

**UNT DALLAS** Distance Learning & **Instructional Technology** 

#### 9) Select "Insert" and then "Embed"

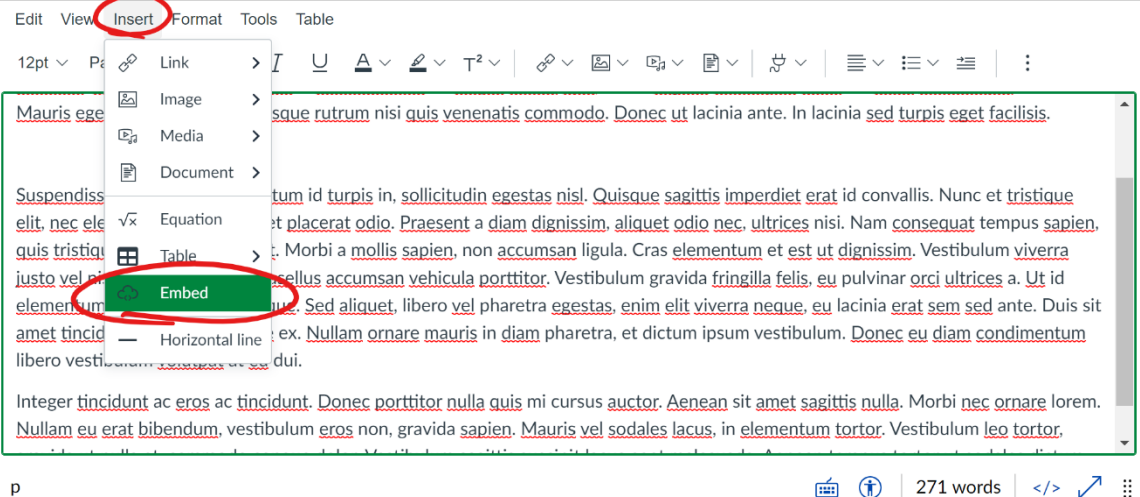

### 10) Paste the code you copied from YouTube into the "Embed Code" window.

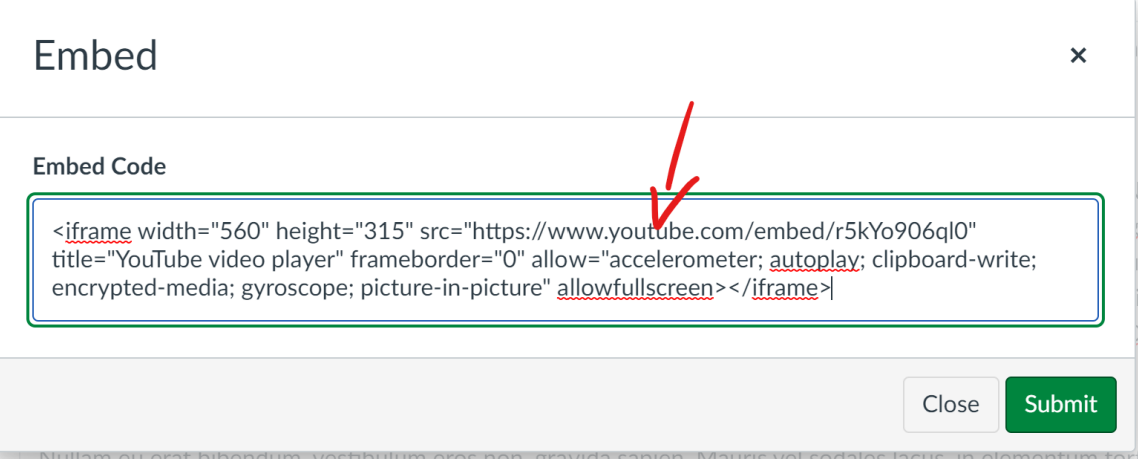

11) Press "Submit" button to embed the code into the resource.

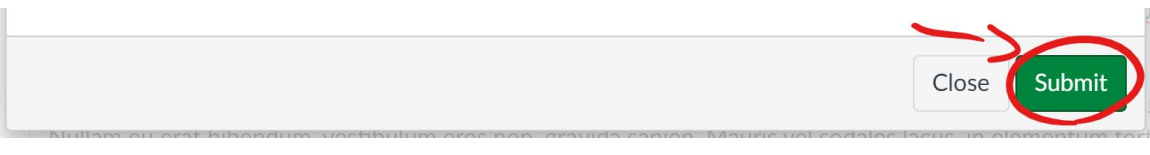

12) Press "Save" button in the lower-right corner of resource to save.